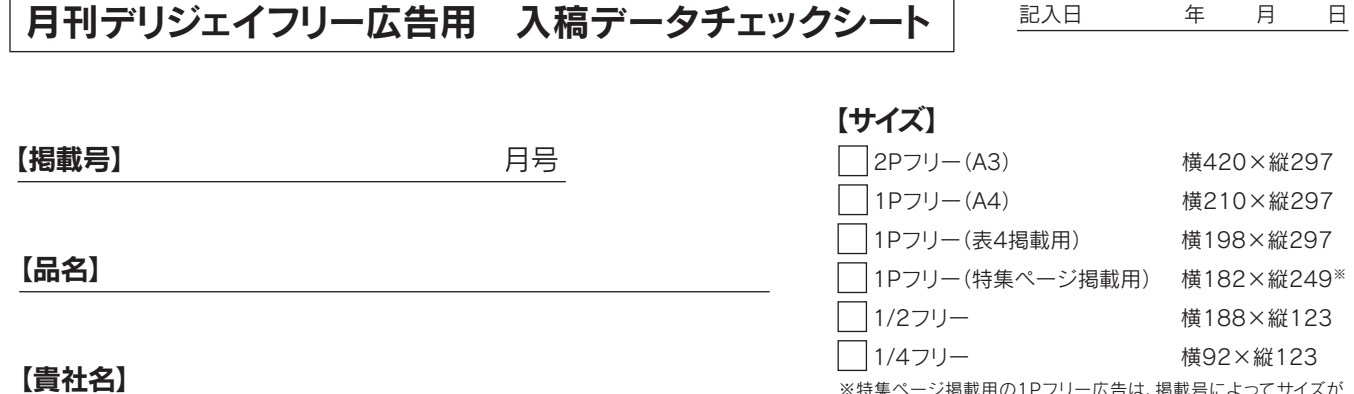

※特集ページ掲載用の1Pフリー広告は、掲載号によってサイズが 異なる場合がありますので、事前に確認してください。

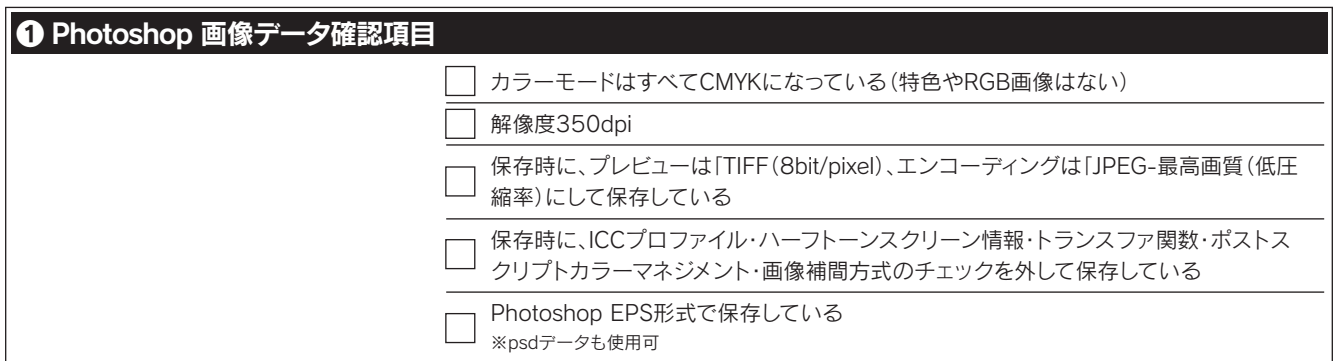

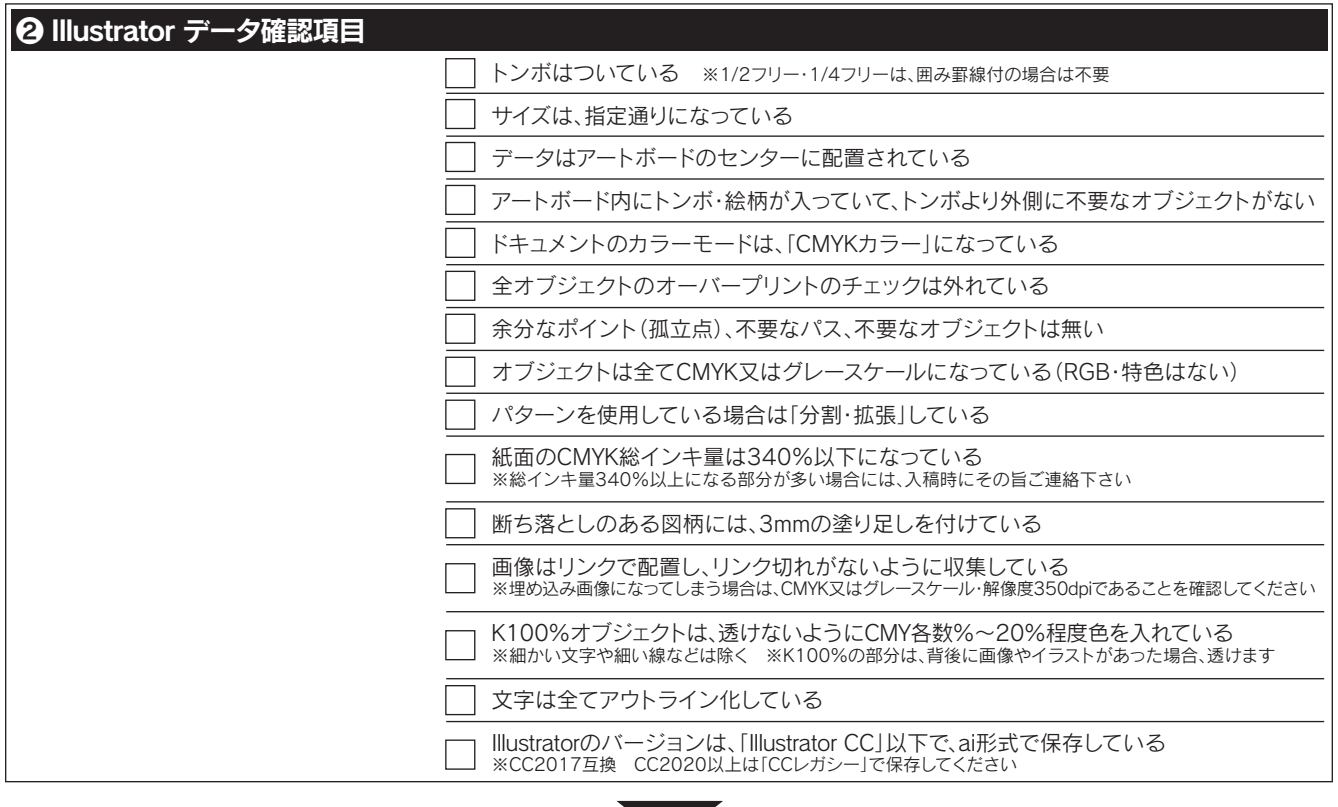

以上でデータチェック完了です。下記一式をフォルダにいれ、圧縮(ZIP)して入稿してください。

□ Illustratorアウトライン済ai(Illustrator CC)

□ リンク画像一式

□ 見本PDF※原寸確認できれば他の形式でも可

## 1.Illustratorデータ作成時の注意点

- イラストレーターのバージョンはCC2017以下で保存してください(CC2020以上はCCレガシーで保存)
- 下記サイズで制作してください
	- 2Pフリー広告(A3サイズ)・・・・・・・・・・・・・・・・・・・・・・・・・・・横420×縦297mm ● 1Pフリー広告(A4サイズ)・・・・・・・・・・・・・・・・・・・・・・・・・・・横210×縦297mm **● 1Pフリー広告(表4掲載用) ····························横198×縦297mm ● 1Pフリー広告(特集ページ掲載用・罫線囲み付) ………横182×縦249mm ● 1/2フリー広告(罫線囲み付) ··························横188×縦123mm ● 1/4フリー広告(罫線囲み付) ····························· 横92×縦123mm**
	- ※1Pフリー広告はサイズが複数あるので注意してください
- ドキュメントのカラーモードをCMYKにして、特色やRGBが無いようにしてください
- トンボは「トリムマーク」で作成し、CMYK(C100%・M100%・Y100%・K100%)またはレジストレーションにしてください
- データはアートボードのセンターに配置されるように制作してください
- アートボードのサイズは、トンボも含んだサイズ(回りに余白があるとなお良)にしてください
- **断ち落としのある図柄は、断裁線から3㎜の塗り足しを付けてください**
- 画像はリンクで配置してください
- 線幅は0.1pt以上で制作してください
- 罫線囲み付の広告は罫線までサイズ内に収まるように作成し、塗り足しはつけないでください
- オーバープリントのチェックはすべて外してください(K100%の部分はノセの設定になります)
- 背景画像等の透けを防ぐため、K100%オブジェクトの部分にはCMYに各数%~30%程度入れてください (細かい文字や細い線などは除く)
- フォントは、データ納品時にはすべてアウトラインを取ってください
- 余分なポイント(孤立点や空のテキストオブジェクト)、不要なレイヤー、アートボード外のオブジェクトは全て削除してください
- リンク切れに注意してください
- CMYK総インキ量が340%以下になるようにしてください(トンボ除く。小さい範囲なら越えても可) ⇒ 6. へ
- 2Pフリー広告で見開きページの場合、文字が中央で切れないように、ノドから左右に各5mm程度以上開けてください

## 2.Photoshop画像データ作成時の注意点

- データ名には丸付き文字などの機種依存文字は使用しないでください。文字化けとIllustratorでのリンク切れの原因となります
- カラーはCMYK、モノクロはグレースケールにしてください
- 保存形式は、解像度350dpi、EPS保存(psdも可) ※QRコードはその限りではありません
- 保存時、プレビューは「TIFF(8bit/pixel)、エンコーディングは「JPEG-最高画質(低圧縮率)に設定し、 下記のチェックは外してください ICCプロファイル / ハーフトーンスクリーン情報 / トランスファ関数 / ポストスクリプトカラーマネジメント / 画像補間方式
- CMYK総インキ量が340%以下になるようにしてください ※小さい範囲なら越えても可
- 1CのQRコードは極力モノクロ(グレースケール、もしくはモノクロ2階調)にしてください。保存形式はpngまたはTIFFも可。 解像度はコードがはっきりとしていれば元画像と同様で良いです。原寸で出力した際に読み込めるか確認をお願いします

## 3.入稿用データについて

● 別紙の入稿データチェックシートにてデータチェックを行ってください その後、下記をフォルダに入れて圧縮し、FTP等で入稿してください

① Illustratorアウトライン済ai(CC2017以下。CC2020以上はCCレガシーで保存)

② リンク画像一式

③ 見本PDF※原寸確認できれば他の形式でも可

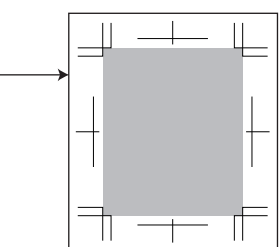

## 4.デザインの注意点

- 仕上がりサイズぎりぎりに要素が入っていると、断裁で切れてしまう可能性があります。 余白は5mm程度確保してください
- 上下、左右にデザイン要素を入れる場合は3mm程度の余裕を確保してください
- 中綴じ製本のため、綴じの中心に近いページほど外側が大きくカットされます。 回りを囲むデザインなどは、左右の幅が変わりますので特にご留意ください

# 5.K100%オブジェクトについて

● K100のオブジェクトは、最終的にオーバープリントの処理を施します。 K100のオブジェクトに透明効果をかけている場合、意図しない結果になることがあります。 背景のパターンにスクリーンで効果をつけている場合など、特にご注意ください

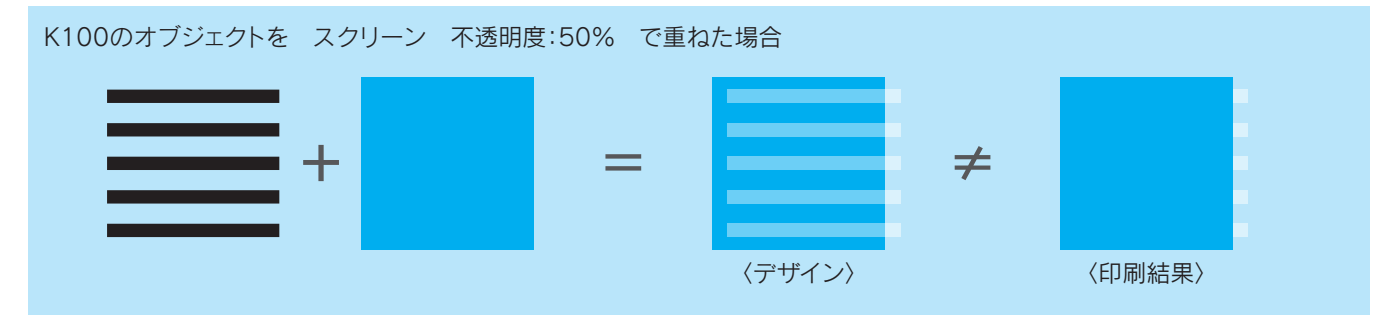

#### K100以外に設定することで回避できます

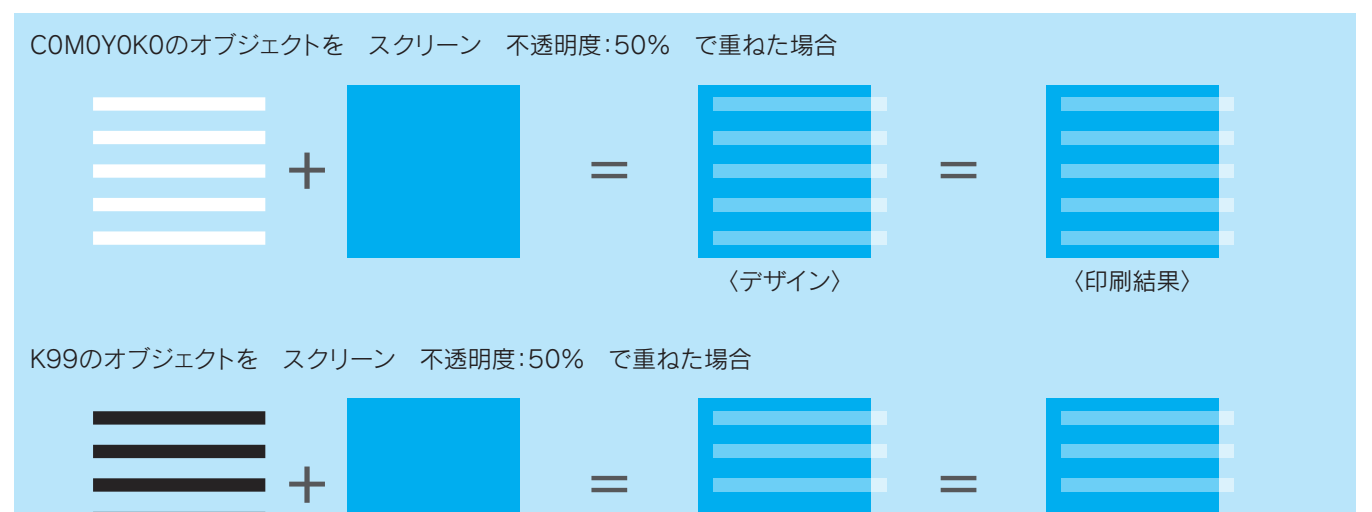

〈デザイン〉 〈印刷結果〉

# 6.総インキ量について

- JOETSUオフセット印刷の総インキ量は340%以下です。写真だけではなく紙面(文字部分)も含めます
- RGBのデータをCMYKに変換した場合、黒の数値が全色混ざったものになります
- **スミベタの部分は K100 もしくはリッチブラックにしてください**  Illustratorでオブジェクトをリッチブラックにする場合 C30 M30 Y30 K100 までにしてください ※トンボはレジストレーションやC100M100Y100K100にしてください

画像をPhotoshopのプロファイル変換で調整する方法を2通りご紹介します ※元画像がCMYKの場合は一度RGBに変換してから行ってください

#### 【Japan Web Coated】【Japan Color 2003 Web Coated】

- 1:メニューバー「編集」 → 「プロファイル変換」を開く
- 2:変換後のカラースペースのプロファイルで「Japan Web Coated(Ad)」 もしくは「Japan Color 2003 Web Coated」を選択 ※総インキ量が320までになります

変換方式:Adobe(ACE)

マッチング方式: 知覚的 彩度 相対的な色域を維持 絶対的な色域を維持 一般的には「知覚的」か 「相対的な色域を維持」 プレビューのオン・オフで 元画像との色差が少ないものを選ぶ

黒点の補正を使用:チェックを入れる

ディザの使用:チェックを入れる

### 【カスタムCMYK】

1:メニューバー「編集」 → 「プロファイル変換」を開く

2:変換後のカラースペースのプロファイルで「カスタムCMYK」を選択

3:インキの総使用量の制限を「340」にする (印刷媒体等によりインキ総量が変更になった場合も、この数値を変更すればOK)

● 最終的な紙面のPDFを AdobeAcrobat の出力プレビューで総インキ量の確認をしてください プレビュー:色分解 領域全体をカバーにチェック 数値:341 大幅にオーバーしている場合は再調整してください